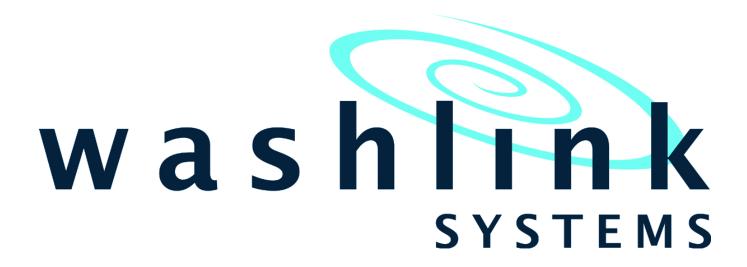

Detective Emailer

Tech Guide

Document Title: Tech Guide ~ Detective Emailer

Document Revision: v1.0.1

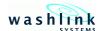

# WASHLINK SYSTEMS Detective Emailer

This document provides comprehensive information for using the Detective Emailer.

The Detective Emailer allows for reports to automatically be emailed based on your custom schedule.

| When emailing or ca | lling for assistance, you must have the following information available: |
|---------------------|--------------------------------------------------------------------------|
| Location Name:      |                                                                          |
| Contact Person:     |                                                                          |
| Contact Phone:      |                                                                          |
| Distributor Name:   | <u></u>                                                                  |

#### COPYRIGHT

2017 Washlink Systems. All rights reserved.

THIS DOCUMENT IS THE EXCLUSIVE PROPERTY OF WASHLINK SYSTEMS AND IS PREPARED ONLY FOR USE BY THE COMPANY PURCHASING THE EQUIPMENT. EDITING, COPYING, DISTRIBUTING, AND/OR SELLING THIS DOCUMENT IS STRICTLY PROHIBITED WITHOUT PRIOR WRITTEN CONSENT FROM WASHLINK SYSTEMS. WASHLINK SYSTEMS RESERVES THE RIGHT TO EDIT THIS DOCUMENT IN ANY MANNER DEEMED NECESSARY, AT ANY TIME, AND WITHOUT PRIOR NOTICE.

Document Revision: v1.0.1

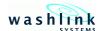

## Configuring the email server settings

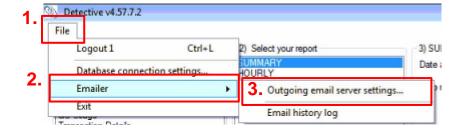

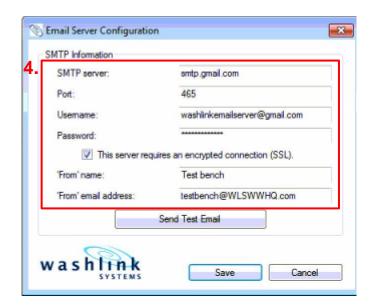

- 1. With Detective running, press the "File" button.
- 2. Press the "Emailer" button.
- 3. Press the "Outgoing email server settings button".
- 4. Configure the settings based on your email provider SMTP server: Outgoing email settings

Port: Port SMTP server is working on Username: email account user name

Password: email account password

SSL: if your email server requires SSL, check this box From name: the from name on the emails you will receive

From email address: the from address on the emails you will receive

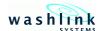

## Configuring the email server settings (continued)

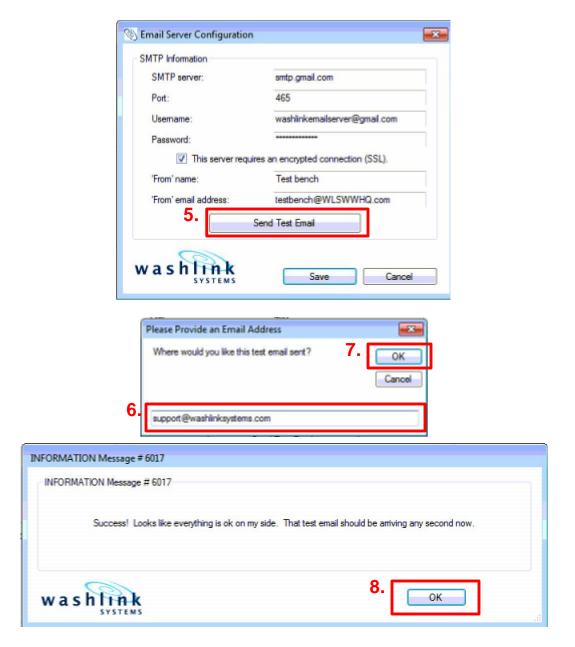

- 5. Press the "Send test email" button
- 6. Enter a valid email address to send a test email to
- 7. Press the "OK" button
- 8. If you receive the Success message, press the "**OK**". If you receive another message, settings are incorrect or your email server does not allow the connection and another one will need to be used.

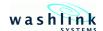

# Configuring the email server settings (continued)

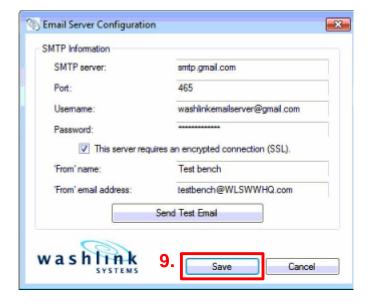

9. After the success message, press the "Save" button to save the settings

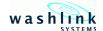

## Configuring report to be automatically emailed

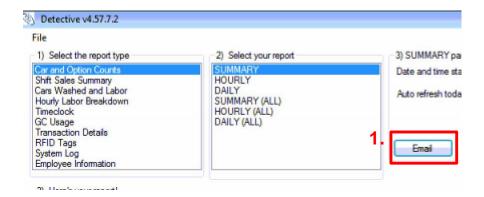

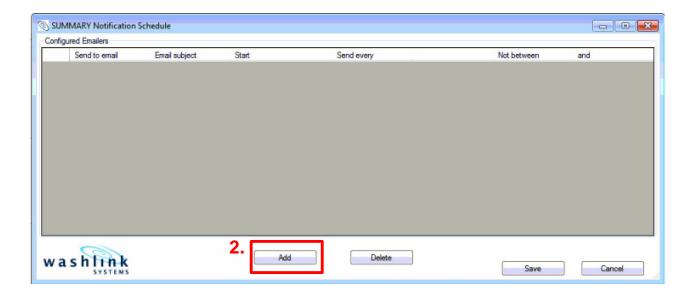

- 1. From within Detective, press the "Email" button.
- 2. Press the "Add" button.

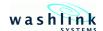

#### Configuring report to be automatically emailed (continued)

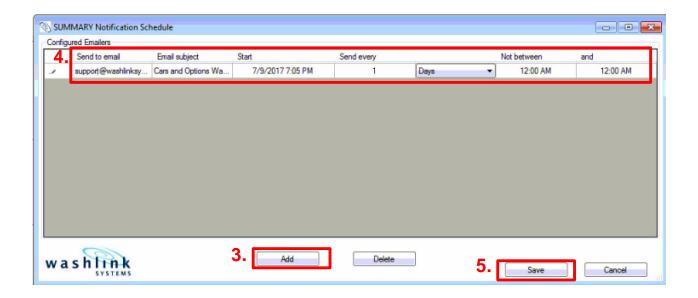

- 3. Press the "" button.
- 4. Configure the Emailers;

Send to email: The email address of the recipient.

Email subject: What you want to appear in the email subject line.

Start: The date and time to start sending the emails.

Send every: The frequency the reports are sent.

Not between: Hours of the day you do not want reports sent.

- 5. Press "Save".
- 6. Close out of the Notification Schedule.

#### Installer Tip:

Configure the Start time for the exact time you want the report sent.

Depending on the report frequency, you may want to set the start to one day earlier.

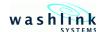

#### **Gmail required settings**

If using a Gmail email account, the following must be set in you Gmail account to allow the reports to be sent

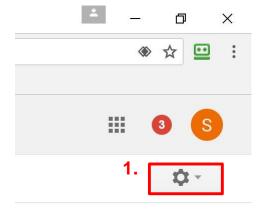

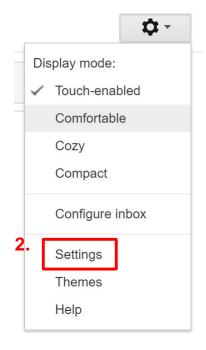

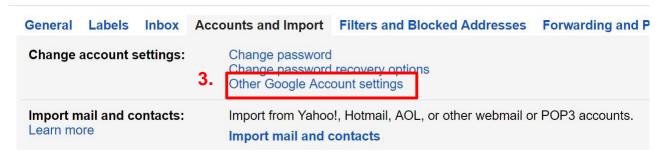

Make sure you are logged onto your Gmail account

- 1. Press the settings icon/button
- 2. Scroll down and press "Settings".
- 3. Press "Other Google Account settings".

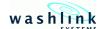

#### **Gmail required settings (continued)**

If using a Gmail email account, the following must be set in you Gmail account to allow the reports to be sent

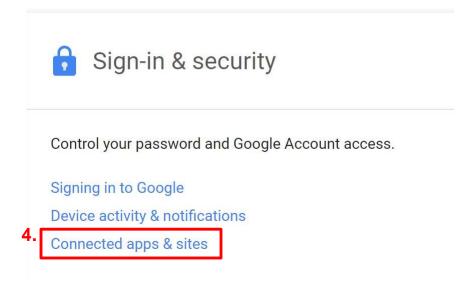

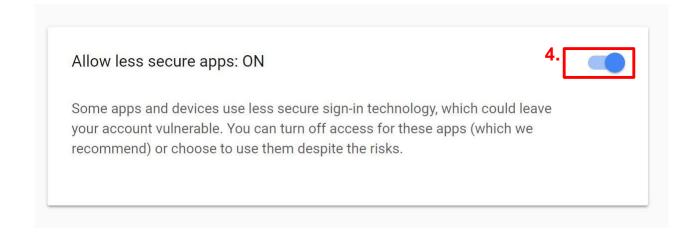

- 4. In the Sign-in & Security section, press "Connected apps & sites"
- 5. Scroll down to Allow less secure apps, and turn ON

This will now allow the emails to be send with the Gmail account specified